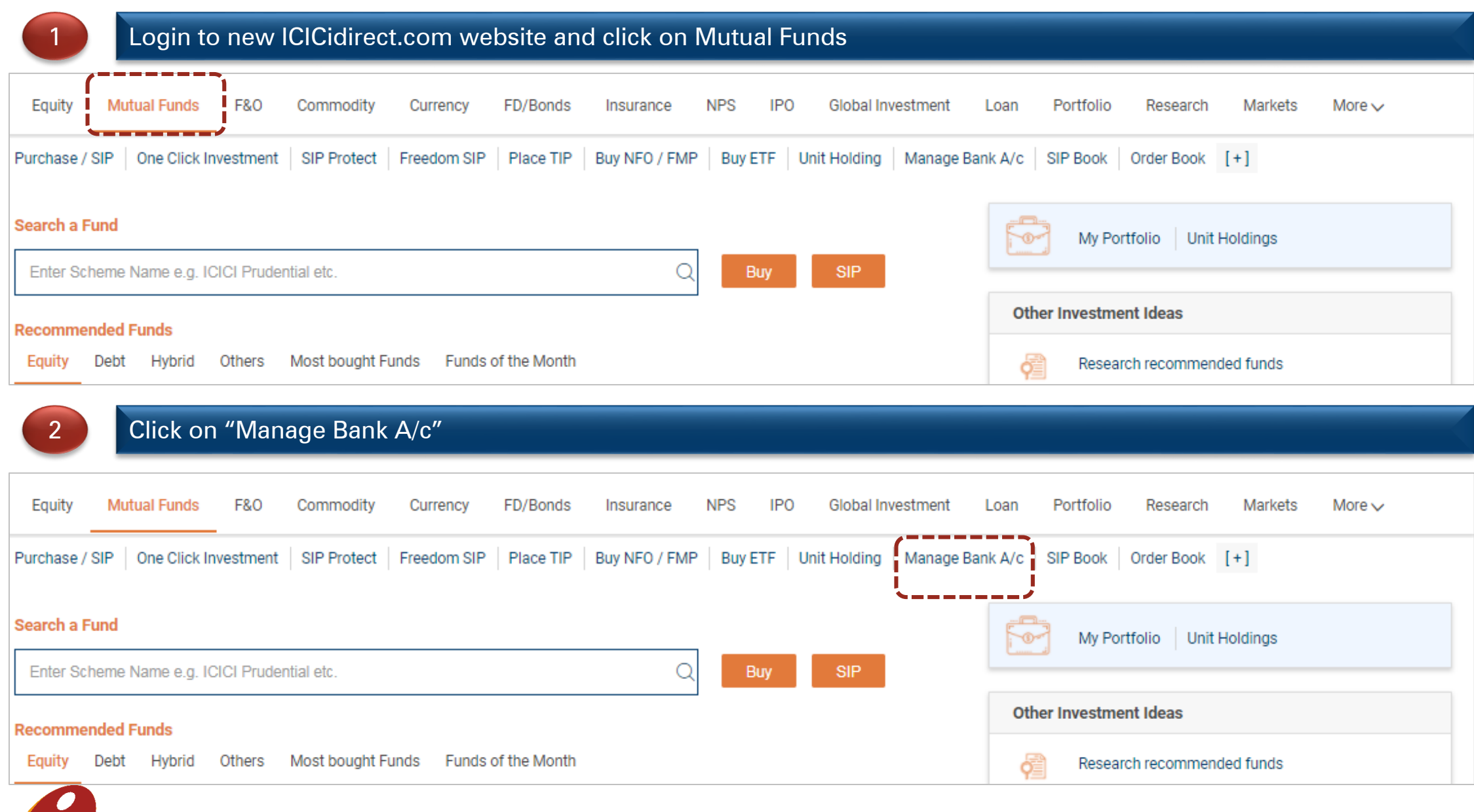

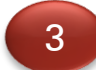

4

## In the Manage Bank A/c section, click on "Add Bank Account"

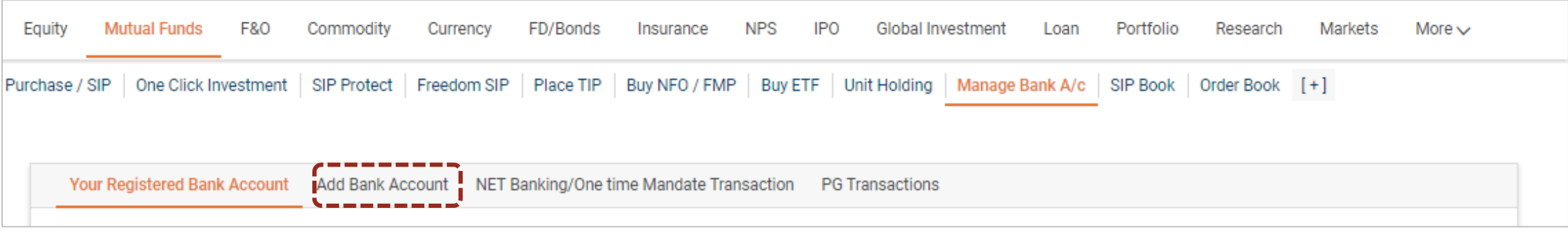

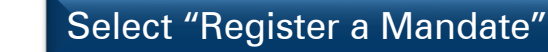

Your Registered Bank Account Add Bank Account NET Banking/One time Mandate Transaction PG Transactions Register your Bank account to enable transactions in your Investment account using the folowing options: ○ Enable Unified Payment Interface(UPI) ○ Enable Net Banking Facility Preferable for seamless investments of SIP/TIP installments Preferable for both One Time and Systematic investments of Preferable only for lumpsum Investments. Mutual Funds and NPS. o You can register a Mandate with e-Mandate route using your o Registering a bank account from the list of eligible banks net-banking or debit card credentials for interbank electronic o You can register an Unified Payment Interface (UPI) online. This enables you to invest in various financial products from your transaction. This is a completely paperless process. You can is an one time requirement. bank account using Payment Gateway also register a Mandate with web based solution i.e. NACH o Post registration you will be able to make both One Time and o If you hold ICICI bank account you can register your bank where you need to submit the auto generated mandate form to Systematic investments in Mutual Funds and NPS. account using online option in next page US. o You can also transfer funds via IMPS/NEFT/RTGS after o You can also register your bank account from the list of eligible o Note - If the bank is from the list of 'Net Banking' enabled registering your UPI ID. banks by uploading your cancelled cheque leaf banks then on activation of Mandate, 'Net Banking' facility will also be enabled for that bank account. List of banks eligible for o Note - You have to authenticate the payment notification on Mandate your UPI linked Mobile App for all transactions

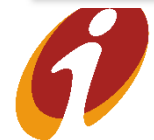

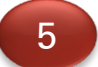

## 5 Select already linked bank account for UPI/ Payment Gateway (Net Banking), if any or register a new bank a/c (refer next slide)

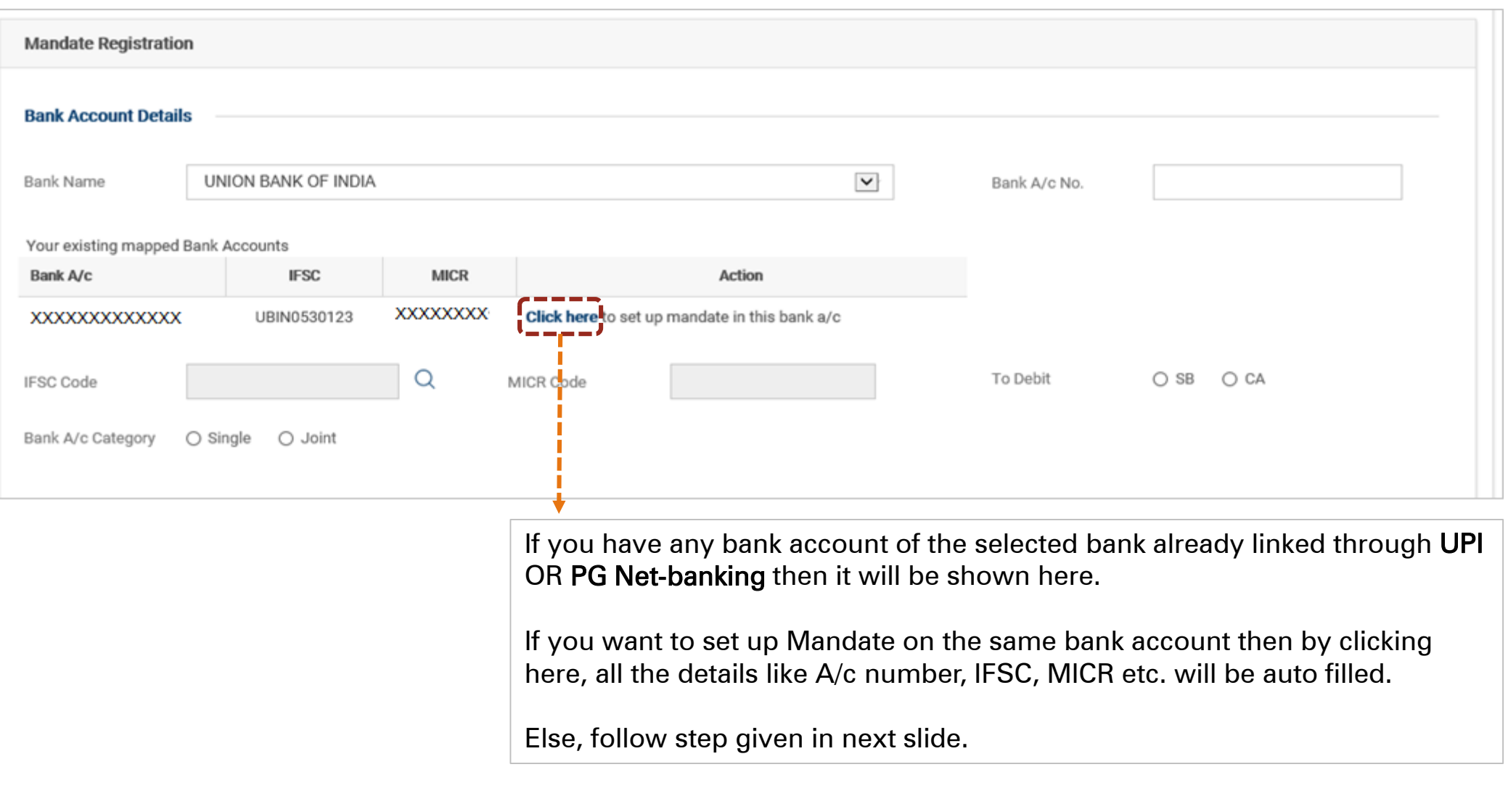

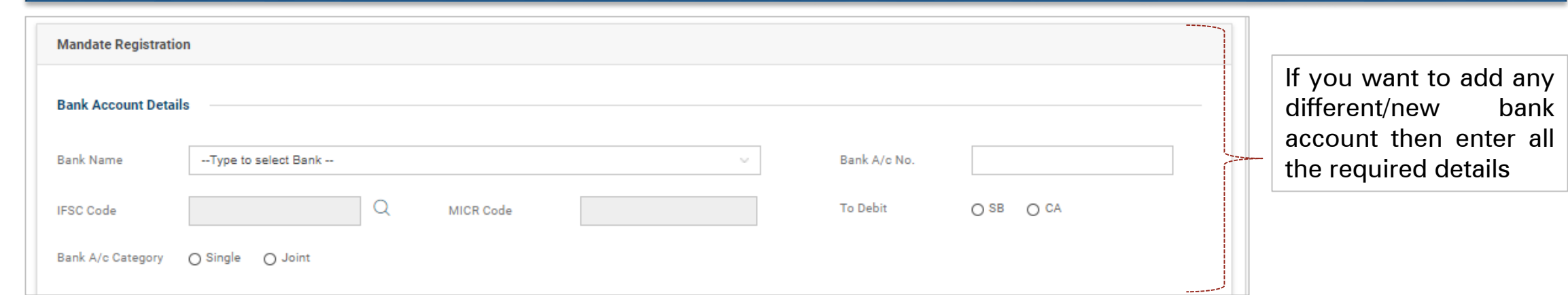

the You

and

then

## 6 Provide Mandate amount, select E-mandate & default value check box option and click on Proceed

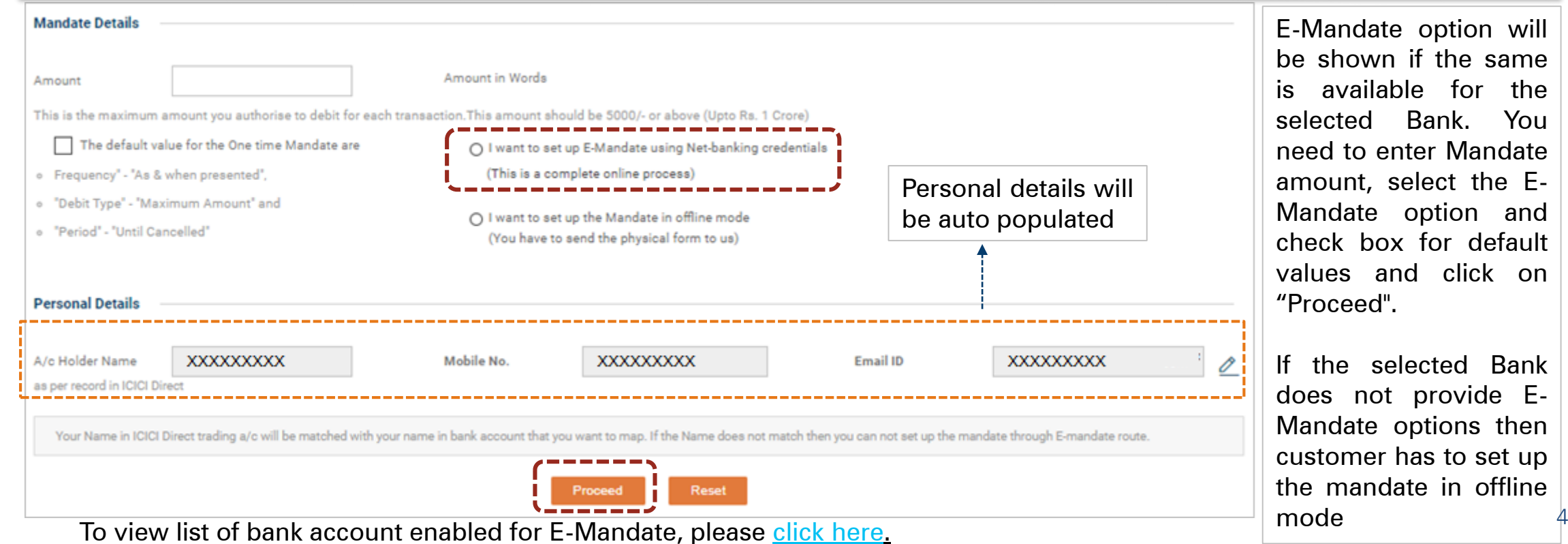

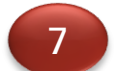

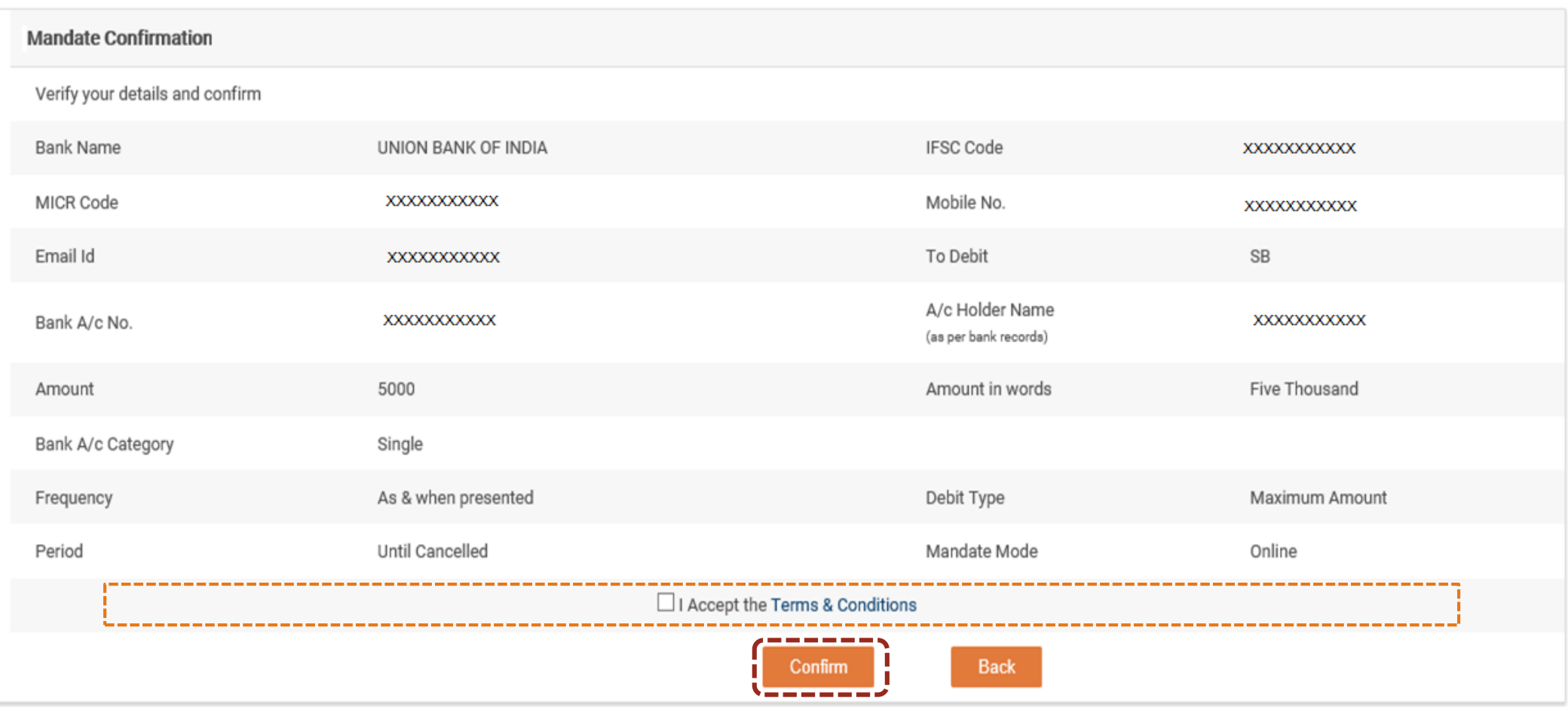

You will be shown confirmation screen to recheck the details provided. Accept the T&C and click on Confirm.

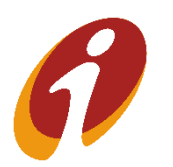

On Proceed (for new bank accounts) the system will do a penny drop and match Customer's Name (Matching the name in ICICIdirect a/c and in Bank a/c) in the backend. This is as per Anti Money Laundering (AML) guidelines. On successful match, system will take customer to next page. If Name doesn't match, then system will ask customer to set up mandate in offline mode (existing NACH Mandate)

Click on "Register Now" in the pop up window to go back to Bank's Net Banking Page. Provide details in Net banking Page of 8 your bank to complete E-mandate setup

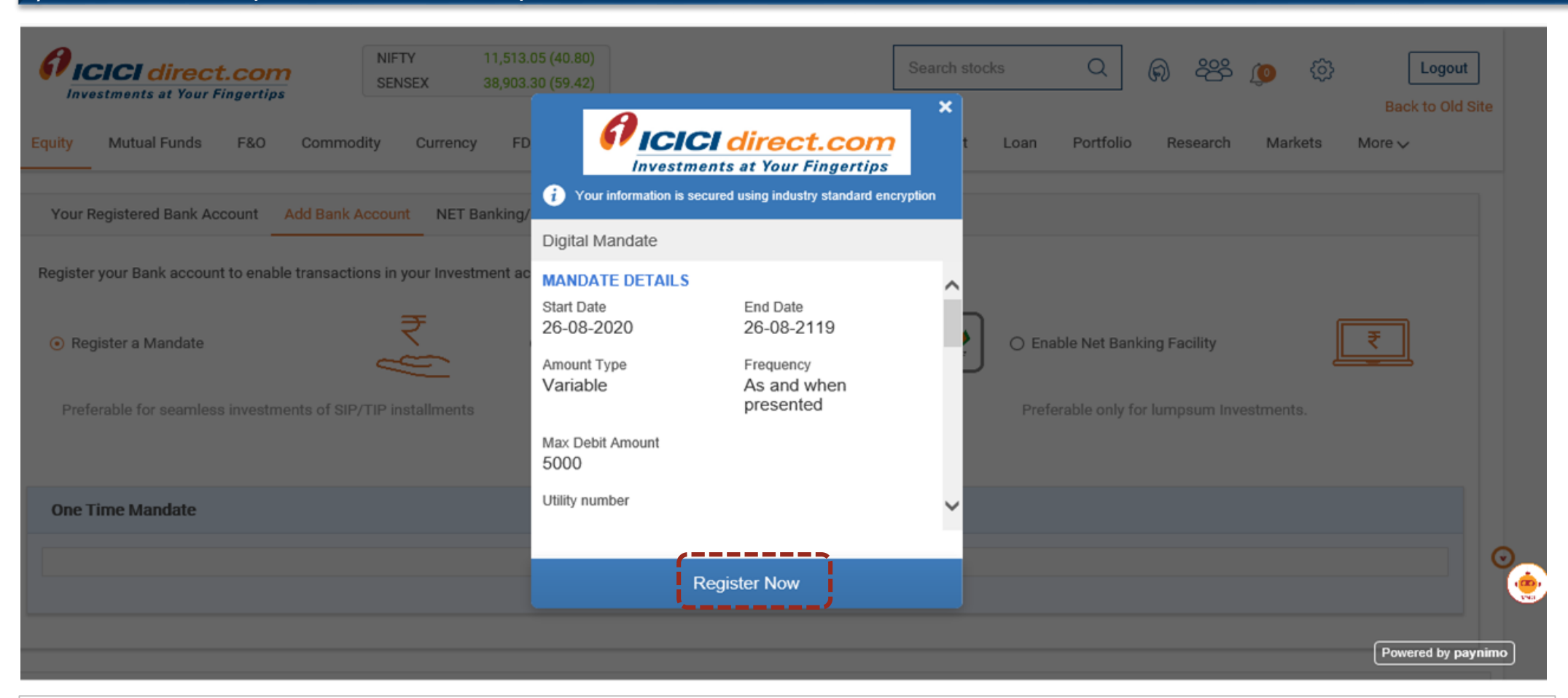

Simply click "Register Now" in this pop up. No need to enter Email ID, PAN etc. in this page.

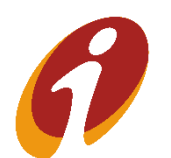

Hereafter on clicking "Register Now" you will be taken to your Bank's Net-banking page and post successful authentication you will be taken back to ICICIdirect website page with Success Message (subject to net-banking authentication is successful) . Customer can set up systematic investments using the Mandate immediately.

To read FAQs related to E-Mandate, please [click here.](https://www.icicidirect.com/mailimages/FAQ_E-Mandate.pdf)